Le bien-être de votre *fay*m

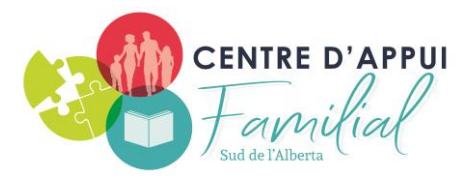

## **Comment réserver les ressources du Centre d'appui familial par ordinateur**

1. Aller sur notre site we[b https://centredappuifamilial.ca/](https://centredappuifamilial.ca/) Cliquer sur Bibliothèque, puis Catalogue en ligne<br>C de centredappuifamilial.ca

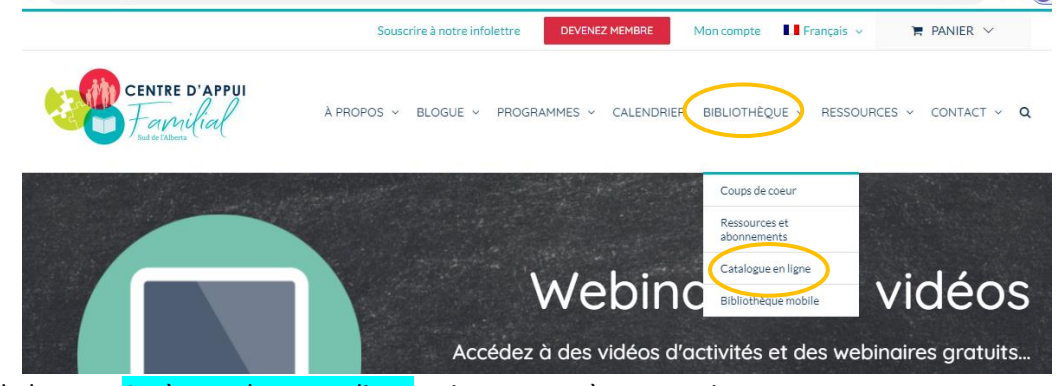

2. Cliquer sur le bouton Accès catalogue en ligne qui vous emmènera au site <https://fpfa.insigniails.com/Library/Home>

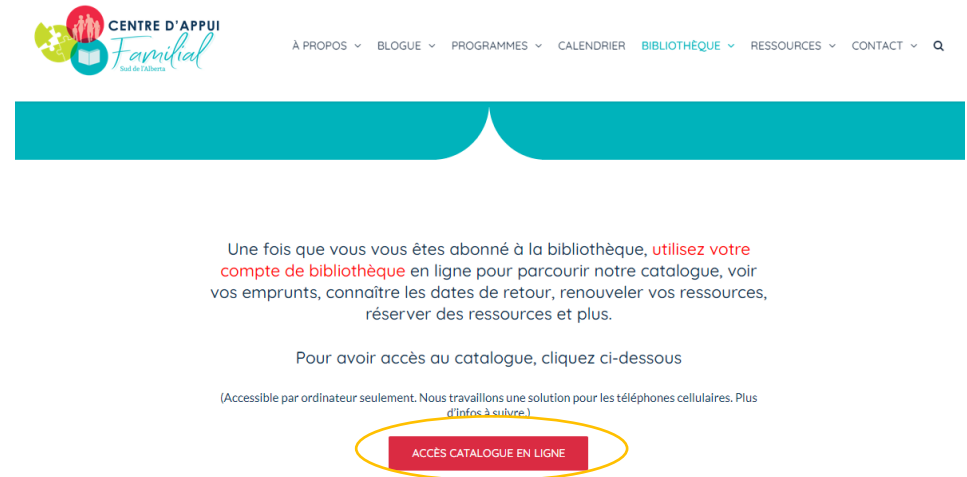

3. Cliquer sur Entrez, Entrer **votre nom d'usager** et **le mot de passe** (généralement le nom d'usager est votre prénom + 1ère lettre du nom de famille ex : Anne Marin, le nom d'usager est AnneM. Le mot de passe est le 4 derniers chiffres de votre numéro téléphone) Communiquer avec nous par courriel [info@cdafsa.ca](mailto:info@cdafsa.ca), si vous voulez ravoir votre nom d'usager et mot de passe

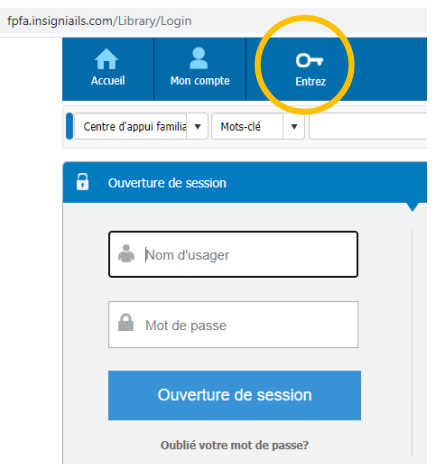

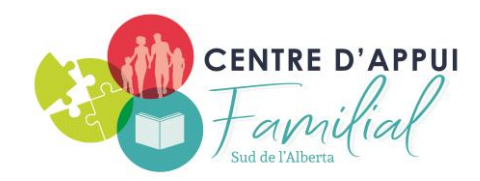

4. Entrer vos mots-clés pour la rechercher de votre ressource désirée

Le bien-être de votre $f_{\mathscr{A}}$ 

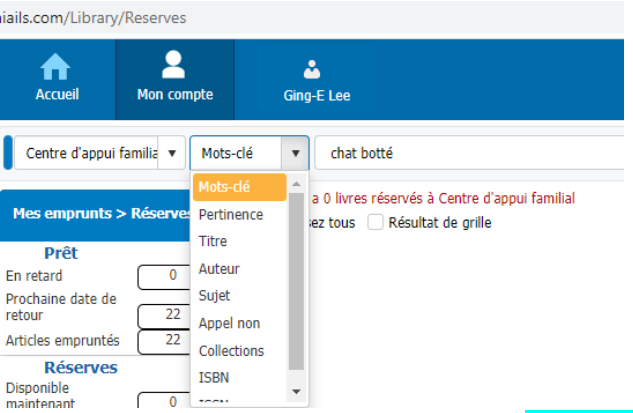

5. Sélectionner la ressource de votre choix puis cliquer sur le bouton À la réserve. (Vérifier la disponibilité de votre ressource désirée avant de la sélectionner. Vous pourriez réserver une ressource qui n'est pas disponible, mais vous allez attendre que la ressource devienne disponible pour pouvoir emprunter)

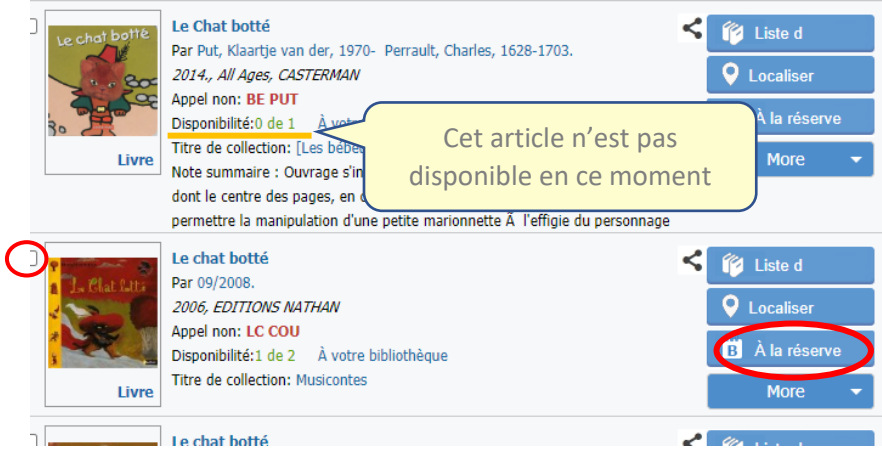

6. Pour voir votre liste de réservation, cliquer sur Mon compte puis Mes emprunts, ensuite le bouton Réserves. (Choisir Prêt si vous voulez voir votre liste d'emprunts actuels)

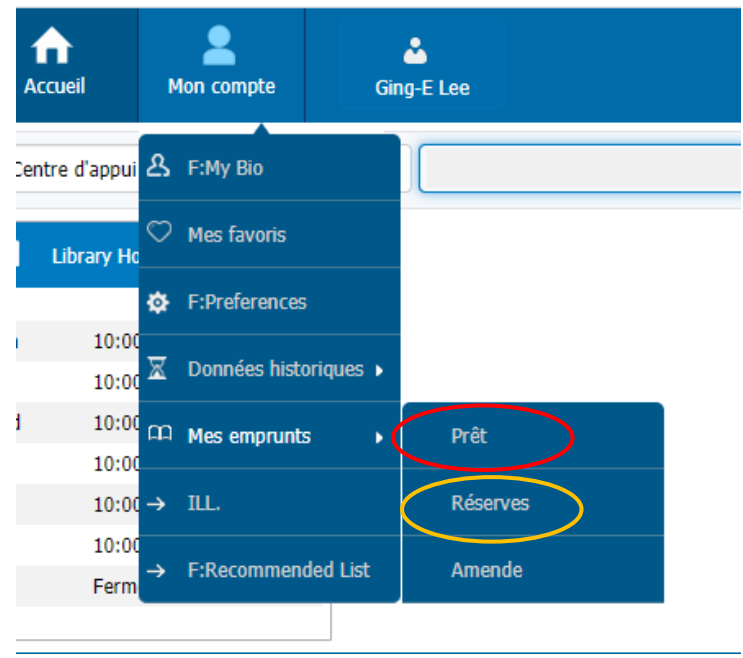